## Как перезаказать накладные из ЕГАИС

## [Видеообучение](https://www.youtube.com/watch?v=eN1P4jBk-Z0)

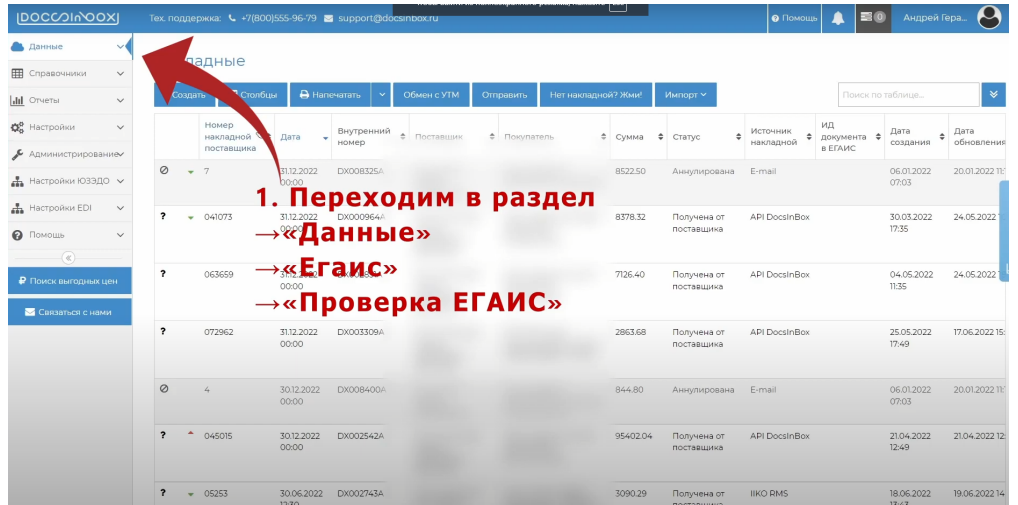

Важный этап при подготовке к алкодекларации, это перезаказать накладные в нашу программу, чтобы обеспечить приход в квартале.

Перезаказ накладных осуществляется в разделе "[Проверка ЕГАИС"](https://dxbx.ru/index#app/utils/egais/noreplyttn) (пункты 1, 2 и 3)

В поле для заполнения вписываете номер документа (4)

Жмете перезаказать (5)

Повторяйте пункты 4 и 5 пока не запросите все документы за нужный период.

Номера накладных ЕГАИС формата TTN-1231231234 можно посмотреть в старой программе для работы с ЕГАИС, или запросить у вашего поставщика

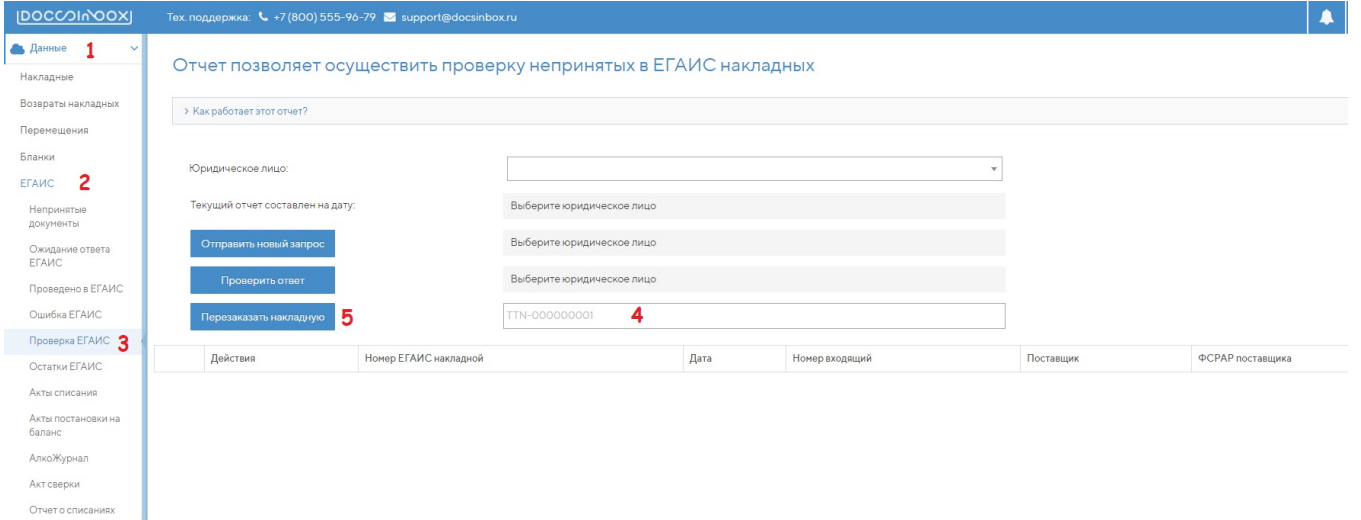

Накладные после перезаказа будут поступать 1 раз в 15 минут, сначала в раздел ["Непринятые документы"](https://dxbx.ru/index#app/list/egaisinvoice?status=new), а затем переходить в раздел ["Ошибка в ЕГАИС"](https://dxbx.ru/index#app/list/egaisinvoice?status=egaiserror).

Если было перезаказано 20 документов, то полное время отображения накладных составляет 20\*15=300 минут=5 часов

Важно: компьютер с УТМ и ключом ЕГАИС должен быть включен во время перезаказа накладных